## **TUTORIEL ROSP 2023 GYNELOG / MEDYCS**

Merci à tous d'avoir été patients !

Grande nouvelle : notre logiciel vient enfin d'avoir son agrément Ségur. Un grand merci à nos développeurs qui ont fait preuve d'un acharnement à la tâche et d'un dévouement total pour arriver à ce résultat.

voici donc la procédure pour pouvoir bénéficier des ROSP de 2023 qui seront versées en 2024.

1. Rendez-vous sur le site Améli pro de déclaration des ROSP. Cliquez comme d'habitude sur la case « déclarer mes indicateurs »

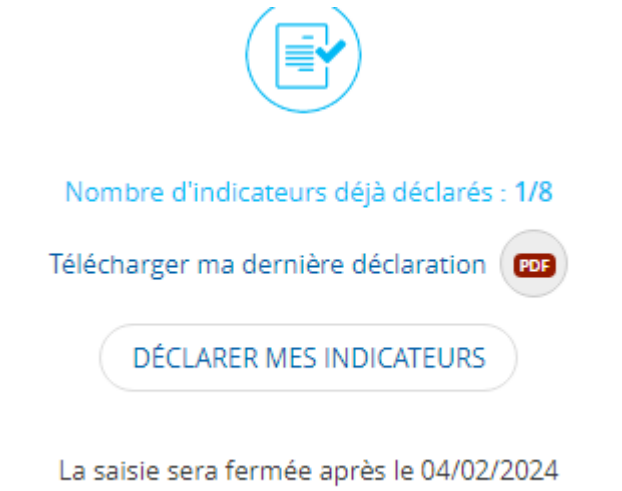

2. Sur la page « forfait structure volet 1 », vous allez recopier l'adresse mail à laquelle vous devez faire votre déclaration.

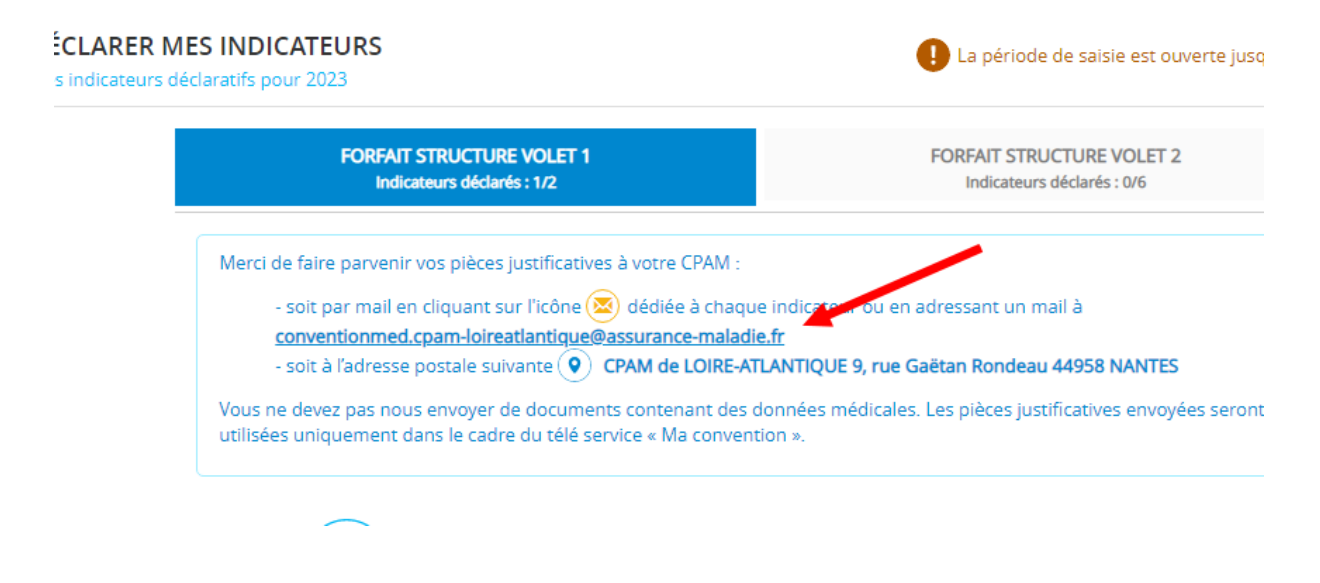

## 3. Cliquez ensuite sur l'onglet « forfait structure volet 2 »

Comme chaque année, 6 items apparaîtront. Vous devez choisir pour chacun de ces items si vous allez répondre oui ou non.

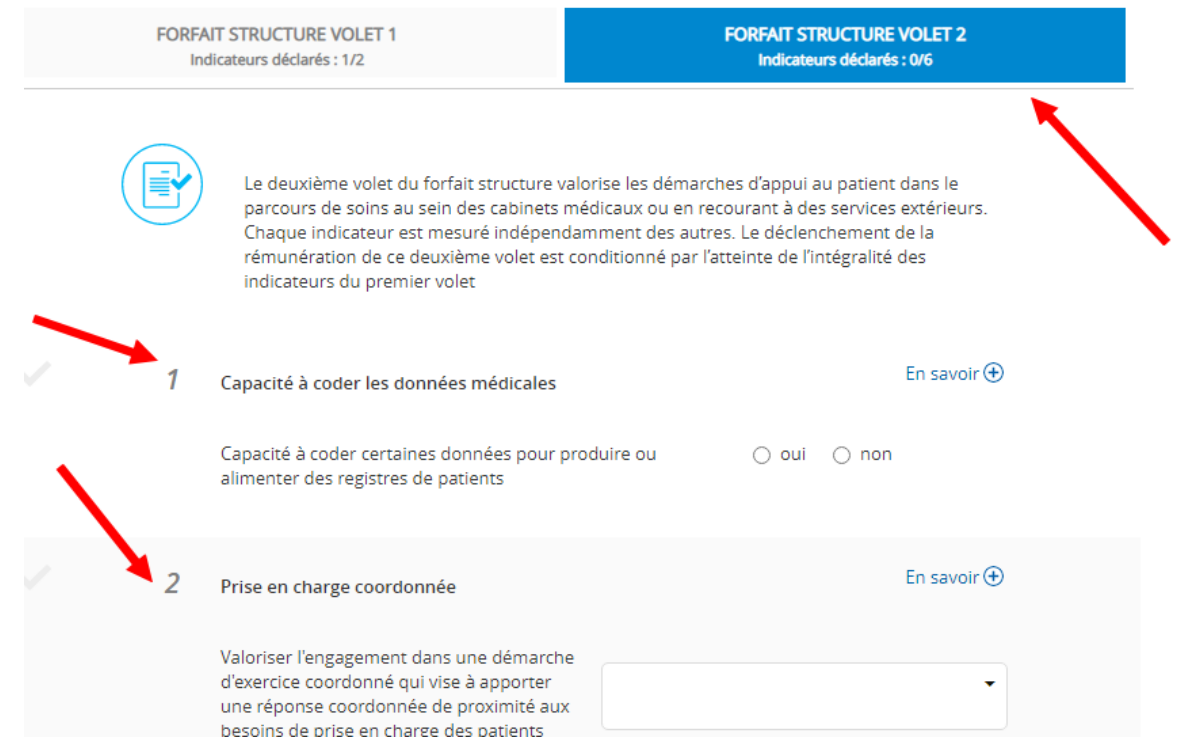

4. Récupérer le document PDF qui permet la déclaration manuelle des indicateurs ROSP pour les 2 volets du forfait structure. Soit dans le mail qui vous avait été envoyé, soit à l'adresse suivante :

[https://www.ameli.fr/sites/default/files/Documents/formulaire-forfait-structure](https://www.ameli.fr/sites/default/files/Documents/formulaire-forfait-structure-indicateurs.pdf)[indicateurs.pdf](https://www.ameli.fr/sites/default/files/Documents/formulaire-forfait-structure-indicateurs.pdf)

5. Remplissez le à la main avec les différents éléments suivant :

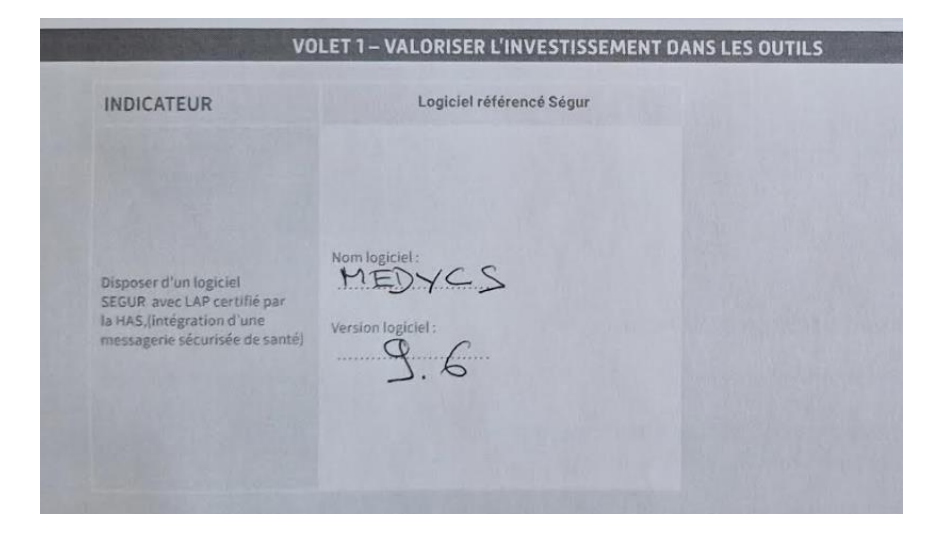

6. Remplissez aussi le volet 2 avec les différents indicateurs suivant votre situation. Si vous avez des doutes reportez-vous aux explications en ligne comme expliqué au point numéro 3

- 7. Datez signez tamponnez
- 8. Préparez un mail, avec votre adresse professionnelle connu de l'assurance maladie, à envoyer à l'adresse de l'assurance maladie que vous avez noté à l'étape 2
- 9. joignez dans ce mail le document que vous venez de remplir en le scannant ou en le photographiant ainsi que l'attestation d'adhésion à Gynelog que vous allez recevoir ainsi que l'attestation de référencement pour le logiciel MédyCS
- 10. envoyez le tout à l'assurance maladie
- 11. Si tout s'est bien passé vous recevez automatiquement un accusé de réception de l'assurance maladie :

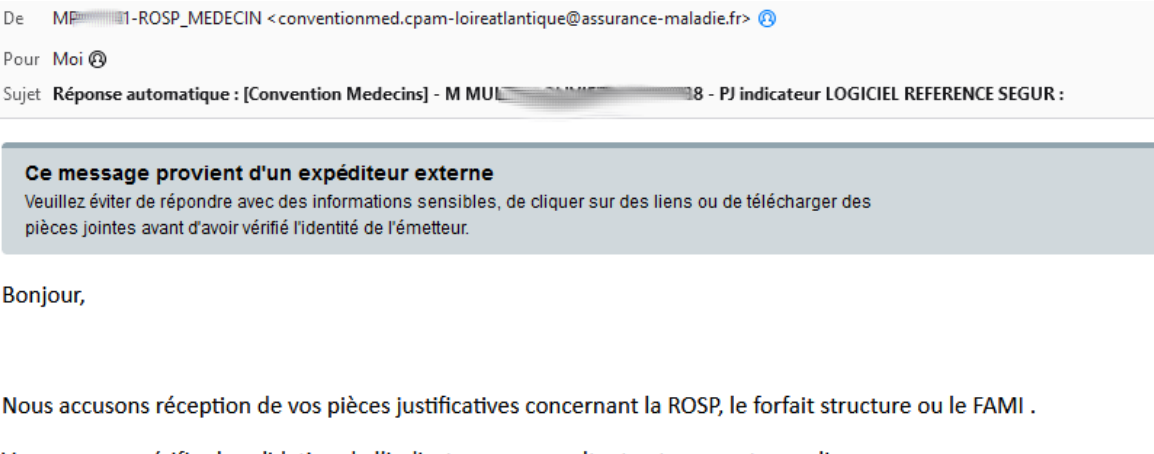

Vous pourrez vérifier la validation de l'indicateur en consultant votre compte amelipro.

12. Rappel important il faut que toute cette procédure soit effectuée avant dimanche qui est le dernier jour officiel pour cette déclaration.